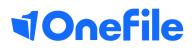

# Assessor Basics

Scheduling reviews

## **Scheduling reviews**

Assessors/Tutors can schedule, start and complete reviews for their learners. The reviews can be customised by removing the default sections and by inserting your own custom fields.

#### Make all new learners automatically reviewable

A Centre Manager can enable the following Centre setting to make all new learners automatically reviewable.

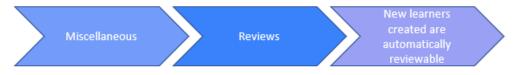

#### Manually make existing learners reviewable

A Centre Manager can make existing learners reviewable, by following these steps.

- 1. Search the learner's name from the Users section.
- 2. Click the Learner button below the Learner Options column.
- 3. Scroll to the Reviews section.
- 4. Tick the setting: This learner is reviewable.
- 5. Click the Save button at the bottom of the page.

#### Reviews

This learner is reviewable - tick here to use reviews for this learner

Assessors with the "*This user can manage learner accounts*" role enabled can follow the steps below.

- 1. Scroll to the Assessor Options section.
- 2. Click the Manage Learners link.
- 3. Follow steps 2-5 shown above.

### Continued...

### Scheduling reviews

Both Assessors and Centre Managers can schedule reviews that are to be completed in the future.

| Schedule New Review                                                                                                    |        |
|----------------------------------------------------------------------------------------------------|--------|
| New visit O Existing visit     Date: 12/09/2014     Type: O Remote session I Face-to-face visit Location:                                                                                                    |        |
| Start: C C End: C Assessor: Edwards, Trisha v<br>Send an SMS reminder to the learner the day before<br>An SMS reminder will only be sent if reminders have been enabled for the learner and they have a verified mobile number | Create |

Assessors can see if any reviews are scheduled by viewing their Learner dashboard.

| <u>Learner</u>                      | <u>Main</u><br>Learning<br><u>Aim</u>                                                         | Progress<br>(Target)% | Anticipated<br>Completion<br>Date | <u>Target</u><br>Deviation | <u>Next Review</u><br><u>Date</u> | The <b>next review date</b> column will show when reviews have been <b>scheduled</b> .                                                                                          |
|-------------------------------------|-----------------------------------------------------------------------------------------------|-----------------------|-----------------------------------|----------------------------|-----------------------------------|----------------------------------------------------------------------------------------------------|
| I, Gemma<br>hess Level 2<br>Offline | EDI Level 2<br>NVQ<br>Certificate in<br>Business and<br>Administration<br>(QCF) (Aug<br>2010) | <b>1%</b> (22%)       | 24/12/2014                        | -21%                       | None scheduled                    | <ul> <li>Colours will indicate.</li> <li>If no reviews are scheduled.</li> <li>If the review is overdue.</li> <li>If the review is scheduled to be carried out soon.</li> </ul> |

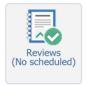

You can also open reviews by.

- 1. Selecting your learners name from your dashboard
- 2. Clicking the Reviews icon.

To schedule your review you will need to create a New Visit or link the review to an Existing Visit.

You can select existing visits (Visits that have already been created on an Assessment Plan) from a drop down list.

When creating a New Visit, you will need to specify:

- · Date of the visit.
- Visit type (Will the review be completed remotely or face-to-face with the learner?)
- Location (If the visit will be face to face)
- Start and End times of the visit.
- The Assessor that will be completing the review.

To learn more see our full user guides https://live.onefile.co.uk/userguides/

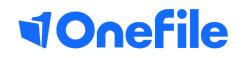

info.onefile.co.uk/onboarding